# carousel

# **CAROUSEL DIGITAL SIGNAGE POWERED BY JAMF SCHOOL**

**Integrated Product Setup Guide for Jamf School**

# <span id="page-1-0"></span>Table of Contents

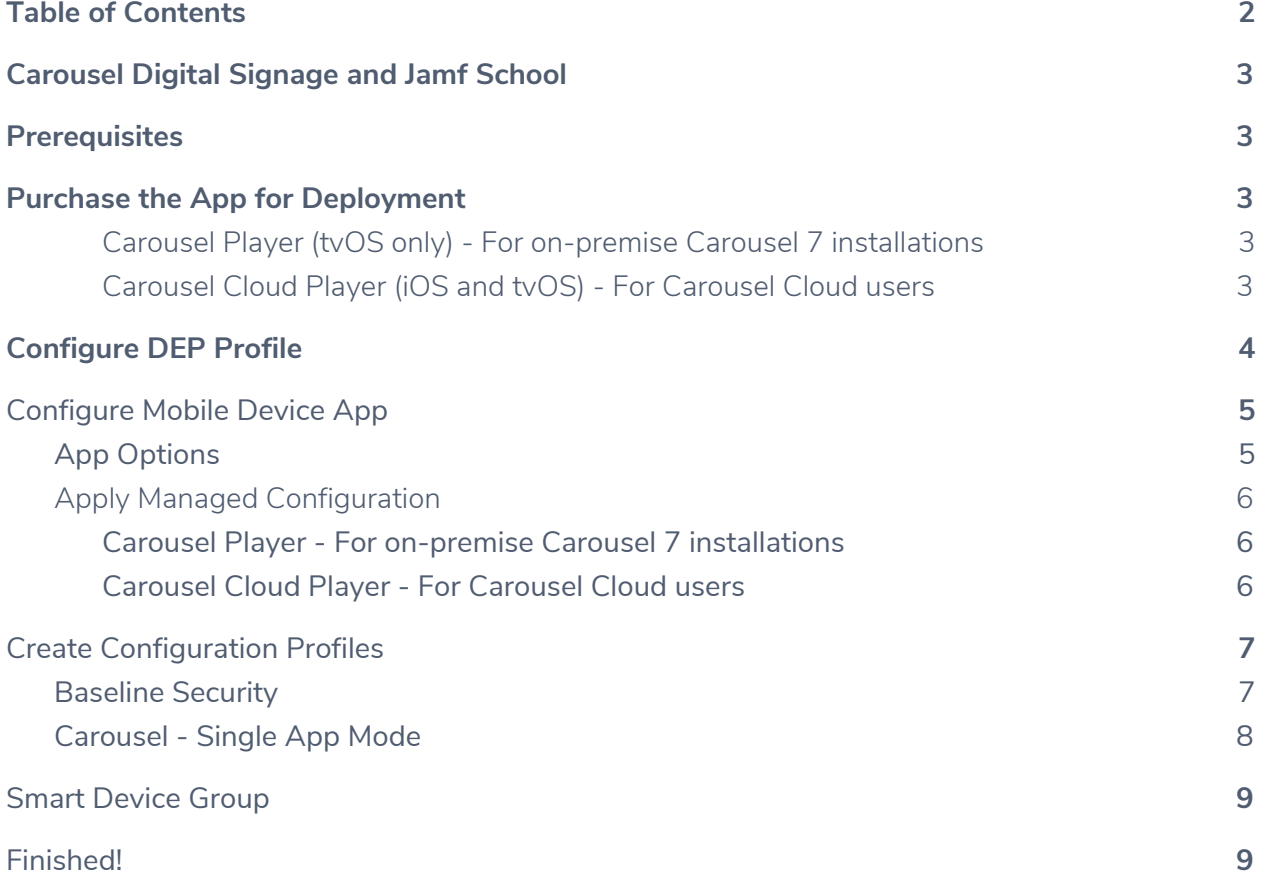

# <span id="page-2-0"></span>Carousel Digital Signage and Jamf School

Carousel is an enterprise digital signage CMS allowing users to create and manage content on their screens. Carousel pushes content to iPad and Apple TV media players to display this content. Carousel Player or Carousel Cloud Player App must be installed on each iPad or Apple TV displaying content. This is where Jamf comes in! With Jamf you can easily install and configure the Carousel Player App on all of your Apple devices.

#### <span id="page-2-1"></span>**Prerequisites**

This documentation assumes you have Jamf School, an Apple Volume Purchasing Program (such as Apple Business Manager, or Apple School Manager) account and devices available in Automated MDM Enrollment. You will also need Carousel 7.1 or higher or Carousel Cloud.

Carousel Cloud Player is available for iPads running iOS 11 or later, as well as Apple TVs.

Carousel Player is only available for Apple TVs

It is recommended your Apple TVs are running tvOS 12. This makes future updates to tvOS easier.

## <span id="page-2-2"></span>Purchase the App for Deployment

#### <span id="page-2-3"></span>Carousel Player (tvOS only) - For on-premise Carousel 7 installations

Open a new tab and open the appropriate App Store:

- Apple Business Manager <https://business.apple.com/>
- Apple School Manager <https://school.apple.com/>
- Legacy Volume Purchase Program Stores
	- Legacy Buisness Volume Purchase Program <https://vpp.itunes.apple.com/us/app/carousel-player/id1244188551?mt=8>
	- Legacy Education Volume Purchase Program <https://volume.itunes.apple.com/us/app/carousel-player/id1244188551?mt=8>

#### <span id="page-2-4"></span>Carousel Cloud Player (iOS and tvOS) - For Carousel Cloud users

Open a new tab and open the appropriate App Store:

- Apple Business Manager <https://business.apple.com/>
- Apple School Manager <https://school.apple.com/>
- Legacy Volume Purchase Program Stores
- Legacy Buisness Volume Purchase Program <https://vpp.itunes.apple.com/us/app/carousel-cloud-player/id1445565555?mt=8>
- Legacy Education Volume Purchase Program [https://volume.itunes.apple.com/us/app/carousel-cloud-player/id1445565555?mt](https://volume.itunes.apple.com/us/app/carousel-cloud-player/id1445565555?mt=8)  $=8$

For Legacy Volume Purchase Program Stores use the direct links above to find the app (Apple does not show results for tvOS apps). For Business or School Manager, go to the 'Apps and Books' link under 'Content' in the sidebar. Then search for Carousel Player or Carousel Cloud Player.

Best practice for purchasing is to acquire 110% coverage for your system. If you are planning to have 50 Apple devices, purchase 55 licenses.

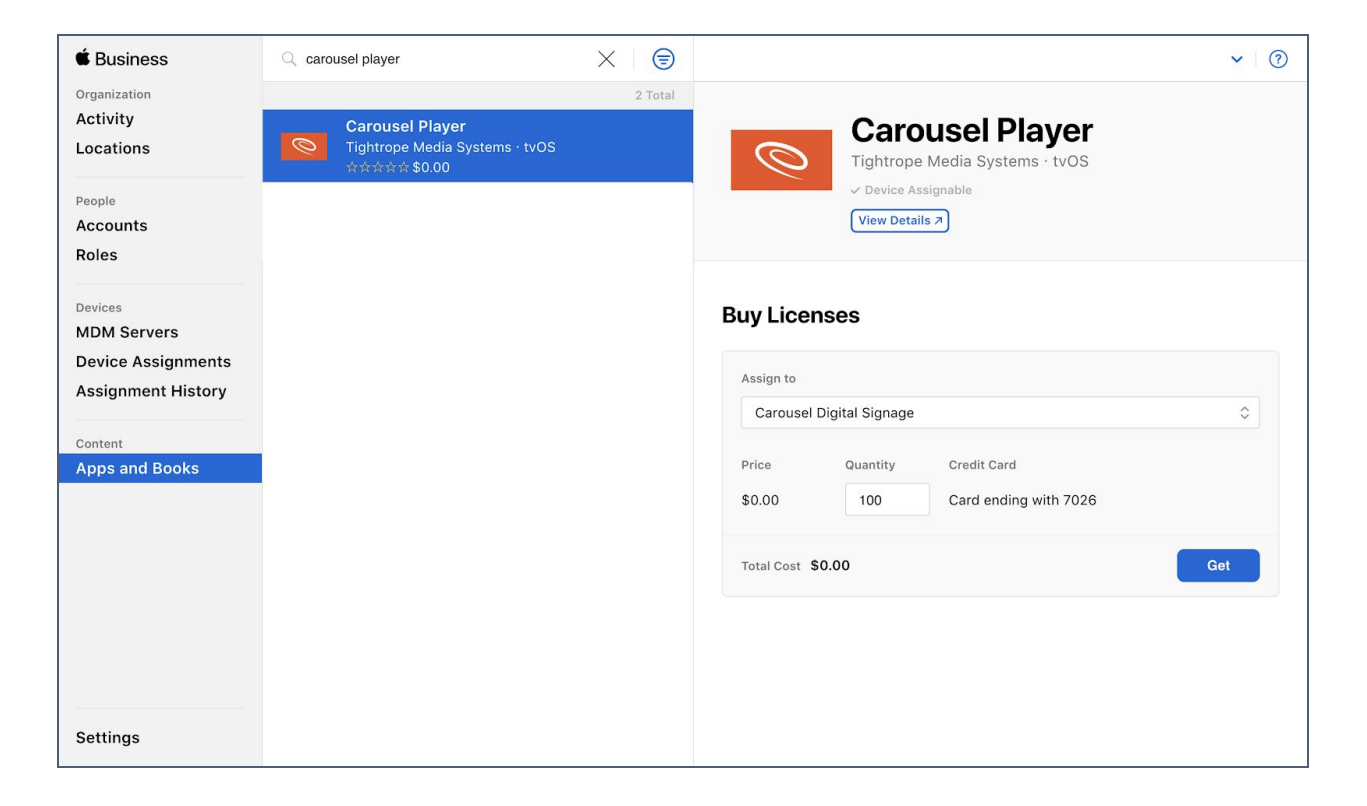

#### <span id="page-3-0"></span>Configure DEP Profile

After purchasing the app, the next step is to sign into your Jamf School instance. Go to 'Profiles' and then to 'DEP Profiles'.

Create a new DEP Profile for tvOS or iOS, depending on your devices. Set the DEP Profile 'Name' to "Carousel". Then fill out the remaining fields as appropriate, including 'Set Device Name'. Best practice is to use 'Serial Numbers' with the prefix of "Carousel" or "Carousel Cloud". You can also choose to skip setup assistant screens on this page to further streamline the process. Optional checkboxes for zero-touch setup and waiting for configuration profiles can also be checked depending on your deployment strategy, discussed in the next section.

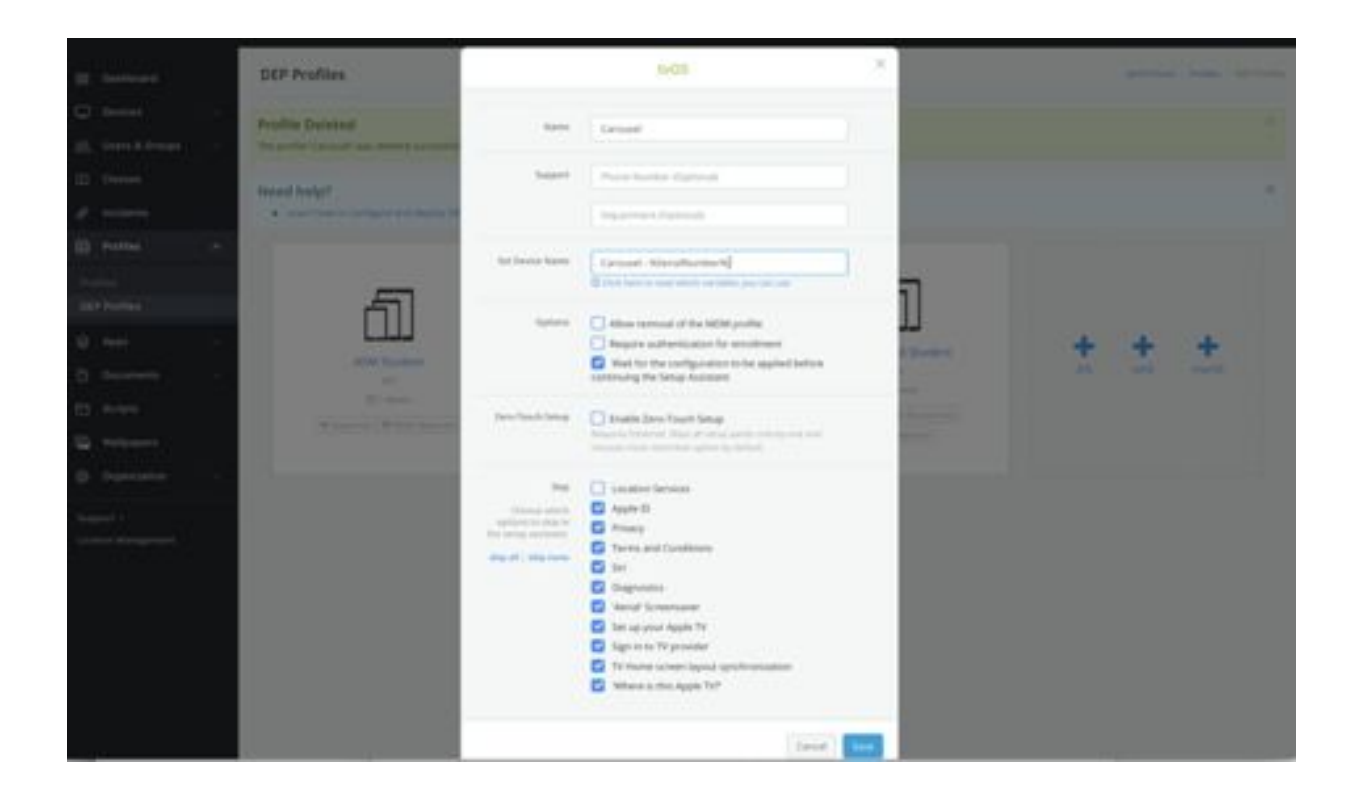

## <span id="page-4-0"></span>Configure Mobile Device App

Now, we'll want to configure the Carousel (Cloud) Player app to connect to your Carousel instance. Navigate in the Jamf School side menu and go to 'Apps'. Your recent app purchase should appear in the list of available apps.

#### <span id="page-4-1"></span>App Options

Click on the Carousel (Cloud) Player app in the list of apps.

Uncheck the options to 'Show this app in Jamf School Teacher' and 'Allow Teachers to distribute this app'.

Then click on 'Show advanced options' and check the box for 'Apply Managed Configuration'.

Open another browser window or tab and navigate to your Carousel instance. In the Carousel user interface, go to Configure -> Players -> Player Setup. Copy and paste the 'MDM Player

Registration Information' from Carousel into the 'New XML' text box in Jamf School. It will look something like this:

#### <span id="page-5-1"></span><span id="page-5-0"></span>Apply Managed Configuration

Carousel Player - For on-premise Carousel 7 installations

Enter the following in the 'Preferences' text box:

```
<plist>
<dict>
  <key>server</key>
  <string>https://YOURSERVER.com</string>
 <key>udid</key>
  <string>$UDID</string>
</dict>
</plist>
```
<span id="page-5-2"></span>Replacing the <string> element with the address of your Carousel Server

Carousel Cloud Player - For Carousel Cloud users

In the Carousel user interface, go to Configure -> Players -> Player Setup. Copy and paste the 'MDM Player Registration Information' from Carousel into Jamf. It will look something like this:

```
<plist><dict>
  <key>server</key>
  <string>https://YOURSERVER.com</string>
  <key>udid</key>
  <string>$UDID</string>
  <key>key</key>
  <string>a1b2c3d4e-5d6f-g7h8-i9j0k1l2m3n4</string>
</dict>
</plist>
```
The <strings> for server and key will be different and generated by Carousel Cloud.

Before saving, replace \$UDID with %udid% (this is due to a difference in how app configurations are read in Jamf School versus Jamf Pro).

Give the new managed configuration a name like 'Carousel Configuration'. Scroll down and click Save. We'll deploy the app and all settings in a later step.

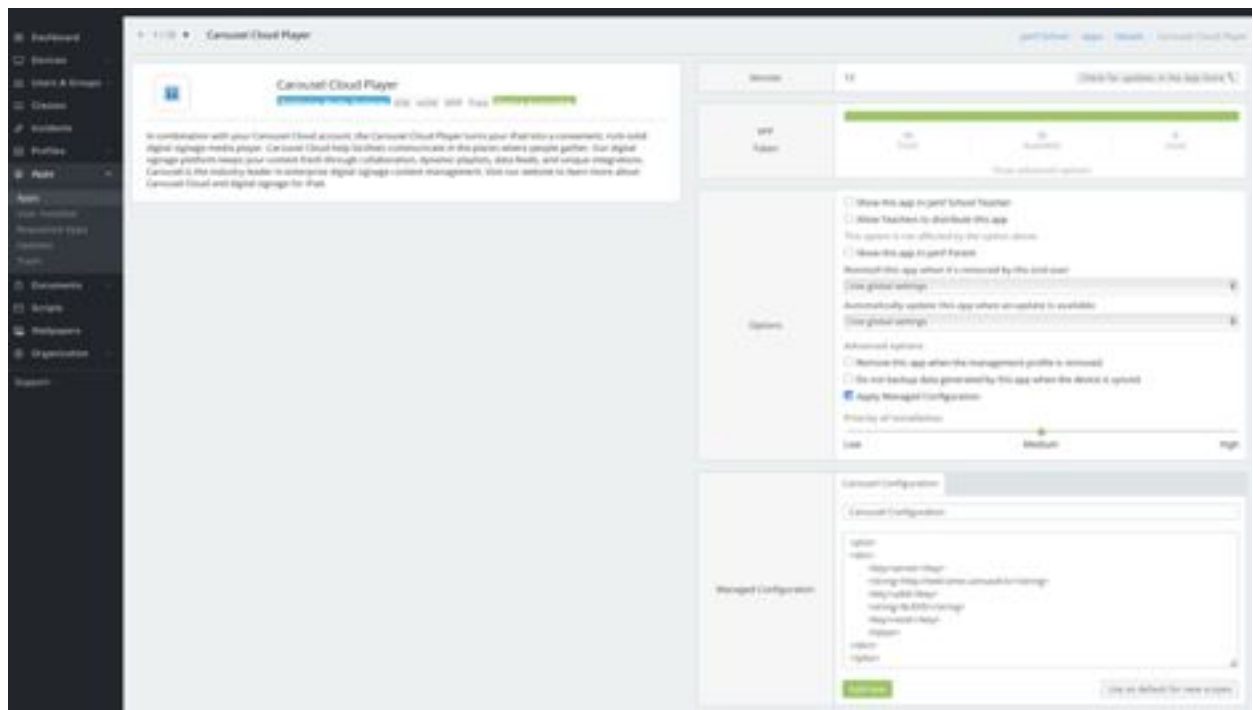

# <span id="page-6-0"></span>Create Configuration Profiles

#### <span id="page-6-1"></span>Baseline Security

We recommend creating a baseline security configuration profile restricting AirPlay on the Apple TV along with any other restrictions you would like to apply to the particular device.

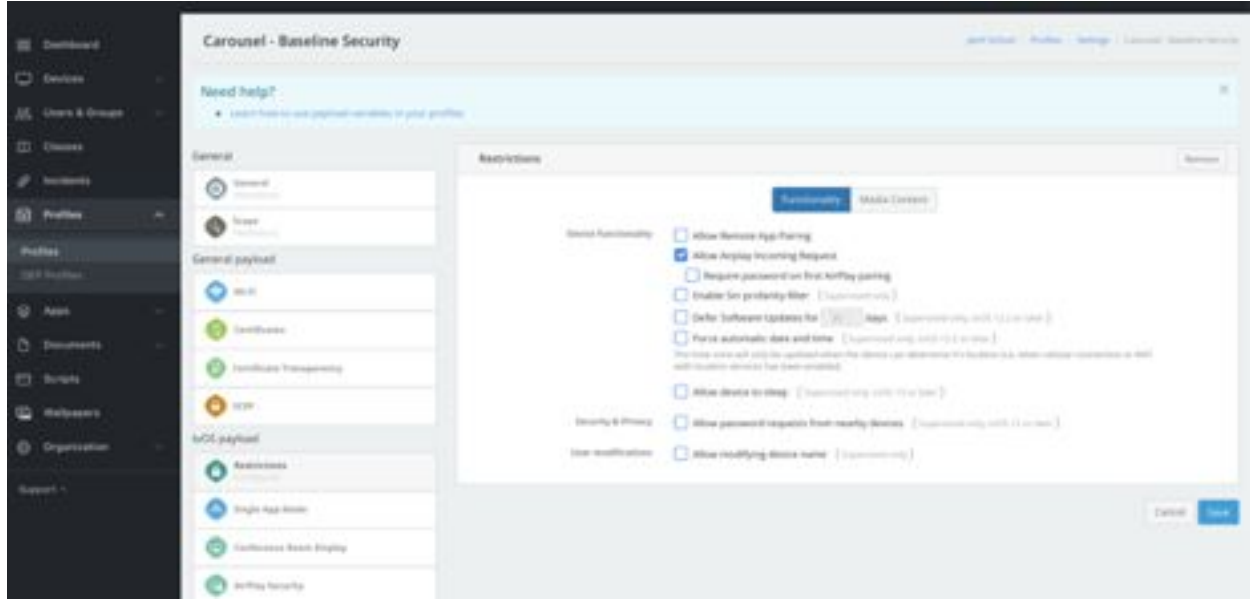

#### <span id="page-7-0"></span>Carousel - Single App Mode

We highly recommend any device being used for digital signage run in Single App Mode. This will limit the screen to only showing Carousel.

Create a new OS Profile and set the 'Name' to "Carousel - Single App Mode". Select the Single App Mode payload under the applicable OS Payload section, then check the box to 'Lock this device to a specific app'. Choose the Carousel (Cloud) Player app from the 'Managed App' section in the dropdown menu. Click Save.

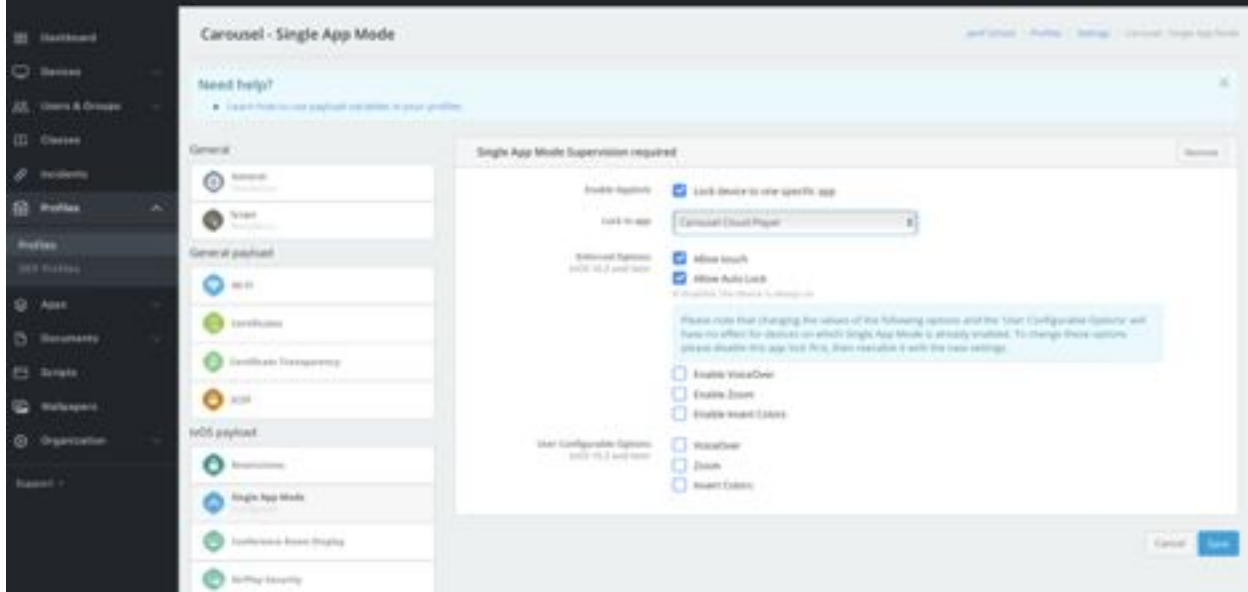

#### <span id="page-8-0"></span>Smart Device Group

Click on 'Device Groups' under the 'Devices' heading in the sidebar. Set the 'Display Name' to "Carousel Smart Group" and choose the group type of 'Smart Group'. Continue through the Group creation wizard and choose the Single App mode profile (based on deployment strategy), choose the Carousel app, skip Documents. On the 'Members' step, choose the DEP Profile rule and select the DEP Profile previously created for Carousel. Click 'Finish'.

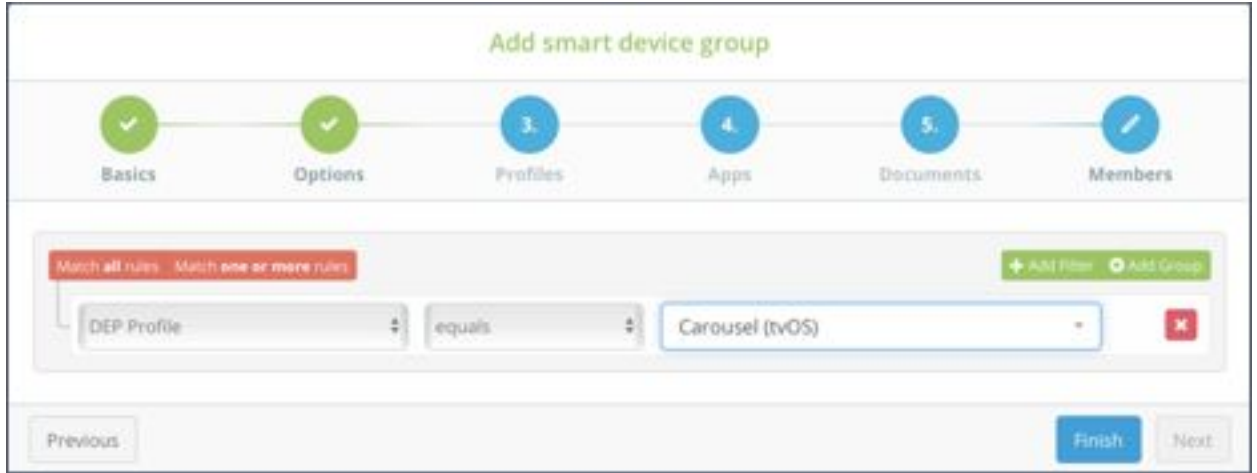

# <span id="page-8-1"></span>Finished!

You're still here? It's over. Go play with your new Carousel Digital Signage powered by Jamf. Go.

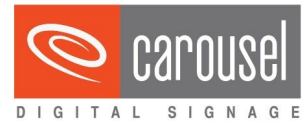

430 North 1st Ave. Suite 400 Minneapolis, MN 55401tightrope media systems \*.